# 用LabView编写 数据采集程序

## USB-9219 数据采集模块的应用

杨文明

网上有电子版下载,本讲义仅为课堂使用,请勿带走!

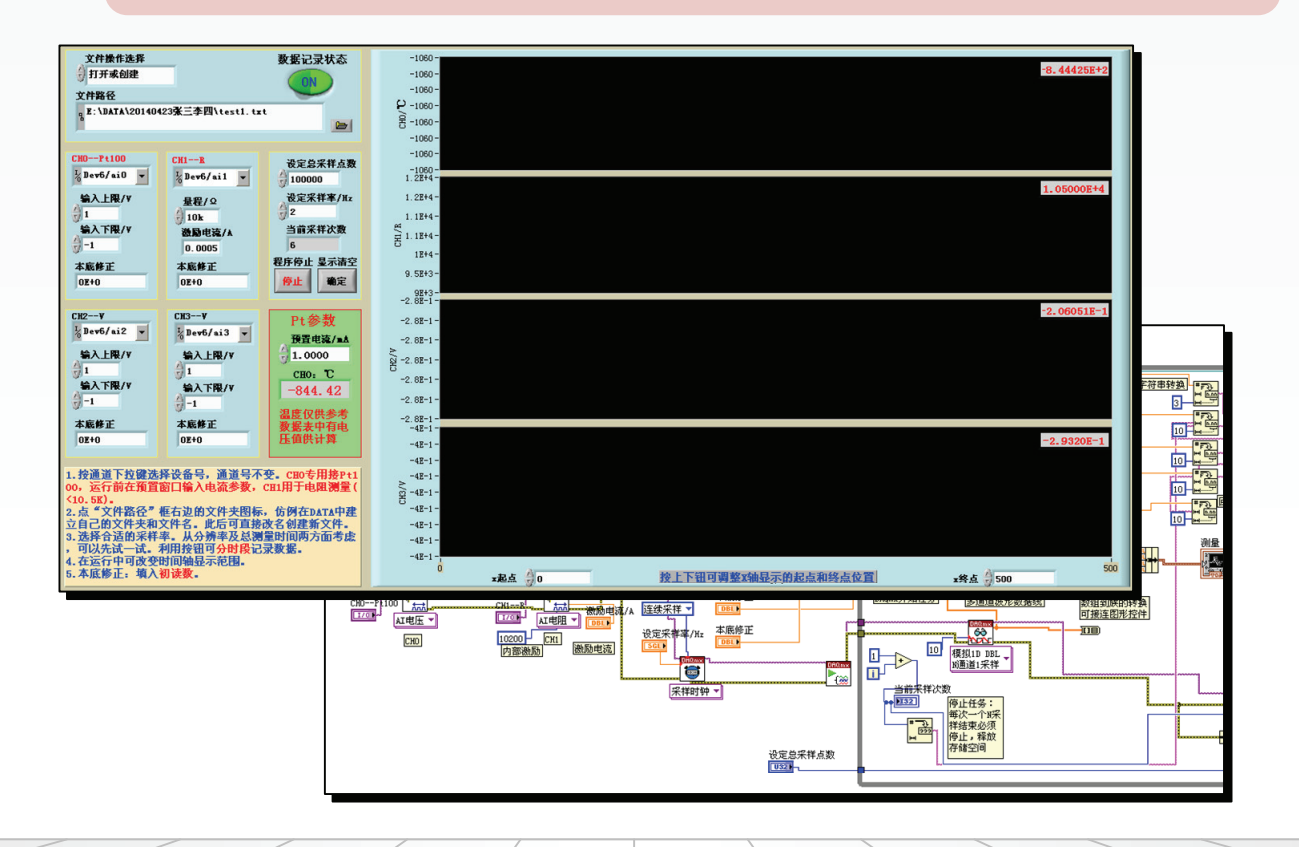

上海交通大学

物理实验教学中心

#### 简介

本手册是给那些完全没有编程经验的同学写的,对于有过类似编程经验的同学来 说,可以快速跳过部分说明。

LabVIEW (Laboratory Virtual instrument Engineering Workbench) 是美国国家仪器 公司(NI)开发的一种图形化编程语言开发环境,这是一个功能强大且灵活的软件。它已广 泛地被工业界、学术界和研究实验室所接受,视为一个标准的数据采集和仪器控制软件。

图形化程序语言,又称为"G"语言。使用这种语言编程时,基本上不写程序代 码,取而代之的是流程图。它尽可能利用了技术人员、科学家、工程师所熟悉的术语、图 标和概念,因此,LabVIEW是一个面向最终用户的工具。它可以增强工程师构建自己科学 和工程系统的能力,使用它进行原理研究、设计、测试并最终实现仪器系统时,可以大大 提高工作效率。

NI公司除了开发LabVIEW等系列软件外,还有一系列硬件产品配套。NI公司的硬 件驱动程序能与LabVIEW实现无缝连接,所以利用NI公司的软硬件组合能快速创建功能强 大且灵活的测试系统。LabVIEW还可以生成独立运行的可执行文件(\*.exe),直接在系统 平台上运行。

#### 本系统构成

虚拟仪器由计算机+软件+I/O模块构成。对于I/O模块,我们选用NI公司的9219数据 采集模块为对象,9219是一款四通道隔离型24位高精度通用模拟量测量模块。它能测量多 种传感器信号,如电压、电流、电阻等物理量及应变计、RTD、热电偶等传感器。由于通 道之间是电气隔离的,这4条通道可以同时分别进行不同类型的测量。我们假定9219已与 计算机正确连接,计算机已自动识别出9219(在USB接口的边上有一只绿灯在闪烁)。要 指出的是,对NI公司的数据采集模块来说,其采集程序有很大的通用性,这得益于DAQ函 数的多态性, 使得我们非常容易把用于一种模块的程序应用到另一种模块中, 甚至根本不 用改动。

#### 编程

LabVIEW是一种数据流编程语言。这与文本型编程语言的顺序工作的方式不同。 因为在这里只是为了体验虚拟仪器的创建过程而不是为了研究其如何编程,所以我们只对 编程原理作简单的介绍。对于其它NI模块,创建过程类似。

#### 目标

创建一个用于9219数据采集模块的虚拟测量仪器,具体为全桥应变计的测量(也 可以是电压、电阻等)。在计算机屏上能动态显示测量曲线,采集的数据记录在txt文件 中,其记录格式能顺利地导入excel中。封面就是一个编好的4通道虚拟仪器的面板和编程 界面。

整个工作分成两部分:第一部分是"编程初步",这部分工作是创建一个完成能 正常工作的单通道测量程序,完成了这一部份,我们就可以投入测量了。第二部分是"完 善程序",这部分包含的内容有进一步完善操作界面的功能,美化操作界面,如何快速建 立四测量通道等。

编程初步

打开LabView 我们从最初步开始。先从左 下角"开始"菜单栏进入"程序"菜单,也 可在桌面的快捷键开始。

**创建程序** 见右图, 我们选: 文件 > 新建  $> VI<sub>°</sub>$ 

VI也是LabView程序名的后缀。

工作界面 如右图操作,注意出现了两个界 面, "前面板"和"程序框图"。前者是虚 拟仪器的操作界面,后者是虚拟仪器的编程 界面,又称"后面板"。对最终用户来说, "后面板"是看不见的。

在前面板"查看"菜单中点击"控件选 板",会出现一个浮动的控件菜单,然后把 express关掉, 下拉展开。在后面板图"查 看"菜单中点击"函数选板",也仿前处理 并下拉展开。这样我们就制定了一个工作界 面,另外一个工具选板暂不用。

我们先把这个空程序放在自己的目录中 命名保存下来。点:文件 > 保存,转到E盘 的DATA目录中,创建一个自己目录,用日期 + 姓名来命名, 例如"20121009张三"。

放第一个控件 我们先以最少的编程量建立 一个可以简单运行的程序,然后再在此基础 上增加功能。我们会发现LabView用这种方 式编写很方便,不会打乱整个程序结构。

在前面板中,展开控件菜单,依次选: 新式 > 图形 > 波形图表,然后点击。这 时,会出现一张随鼠标移动的窗口,我们可 以移到合适的位置点击放置。以后测量数据 会以曲线的方式在这里显示。

注意, 菜单是分级的, 所以在看图时一 定要注意看选中的图标和菜单左上角的名 称。选中的图标名称就是下级菜单的名称。 在前面板,首级菜单是"控件"。在程序框 图中,首级菜单是"函数"。

我们先做一点文字修改,如右图。

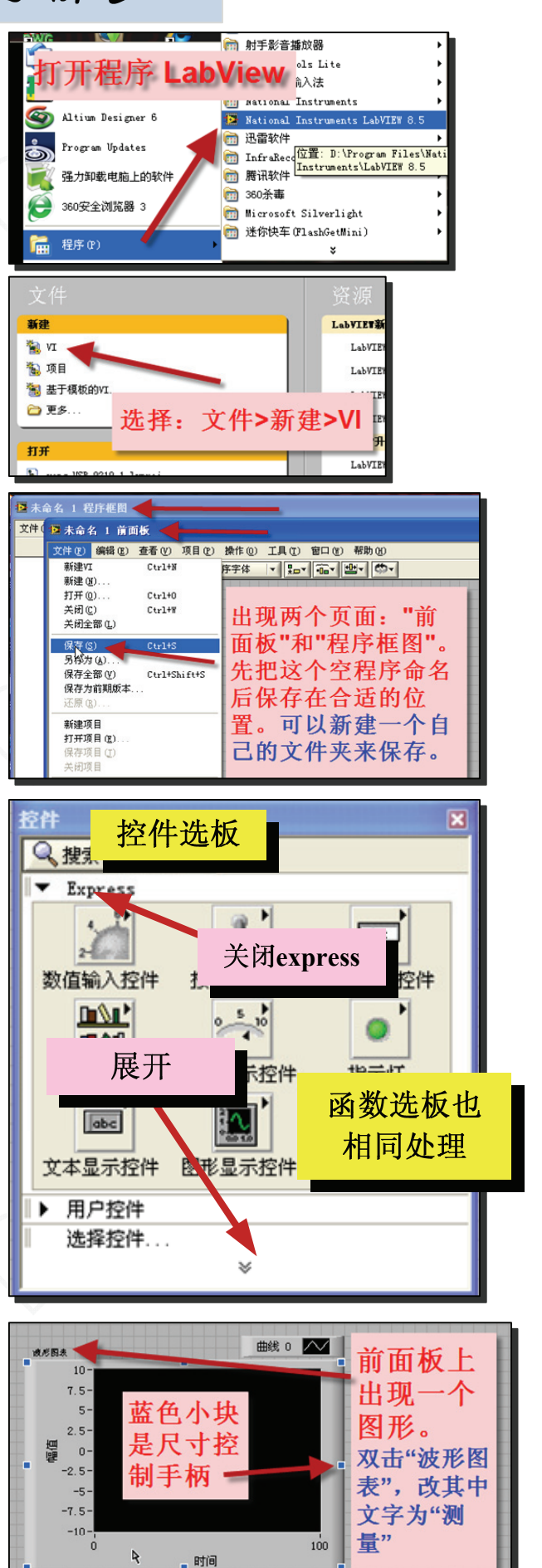

相互呼应 转到后面板,原来空白的工作区 域出现了一个图标。文字也变成了"测 量"。注意鼠标在接近图标时的变化,不同 的形状表示不同的功能,小箭头时表示可以 按住拖动。

选取函数 在已展开的"函数"菜单中(或 右击鼠标,弹出菜单并展开),依次选中: 测量I/O > DAQmx-数据采集 > DAQmx读取, 点击、拖入工作区中。这样,工作区上就有 了另一个图标,可以看到它带有一个下拉箭 头。这是一个多功能函数,又称为多态函 数,它内部有多个分支以实现不同的功能。

DAQmx是NI公司为其硬件产品配套的驱 动程序。

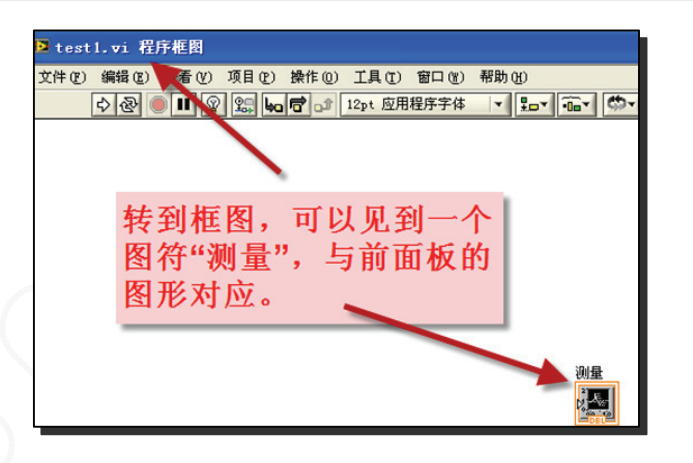

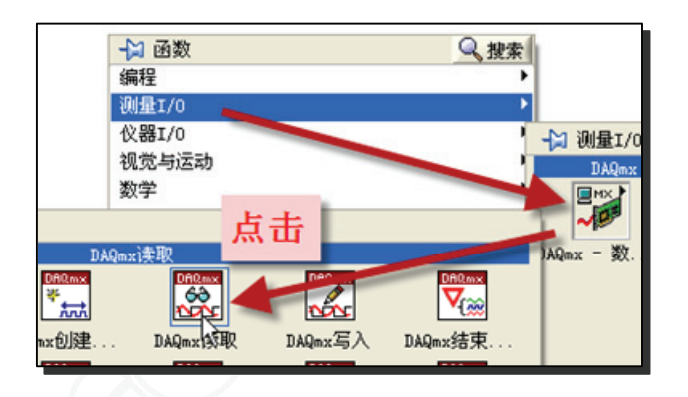

选定功能 如右图, 在下拉菜单中依次选 中: 模拟 > 单通道 > 单采样 > DBL, 点 击。

注意,要体验数据流的感觉,最好按从 左往右的顺序排好图标,这容易读懂,如右 图, "DAQmx读取"的数据是要送到"测 量"图标的,所以应该放在"测量"图标左 侧。

使用同一个菜单。可以使用"图钉"功能,

上角上。

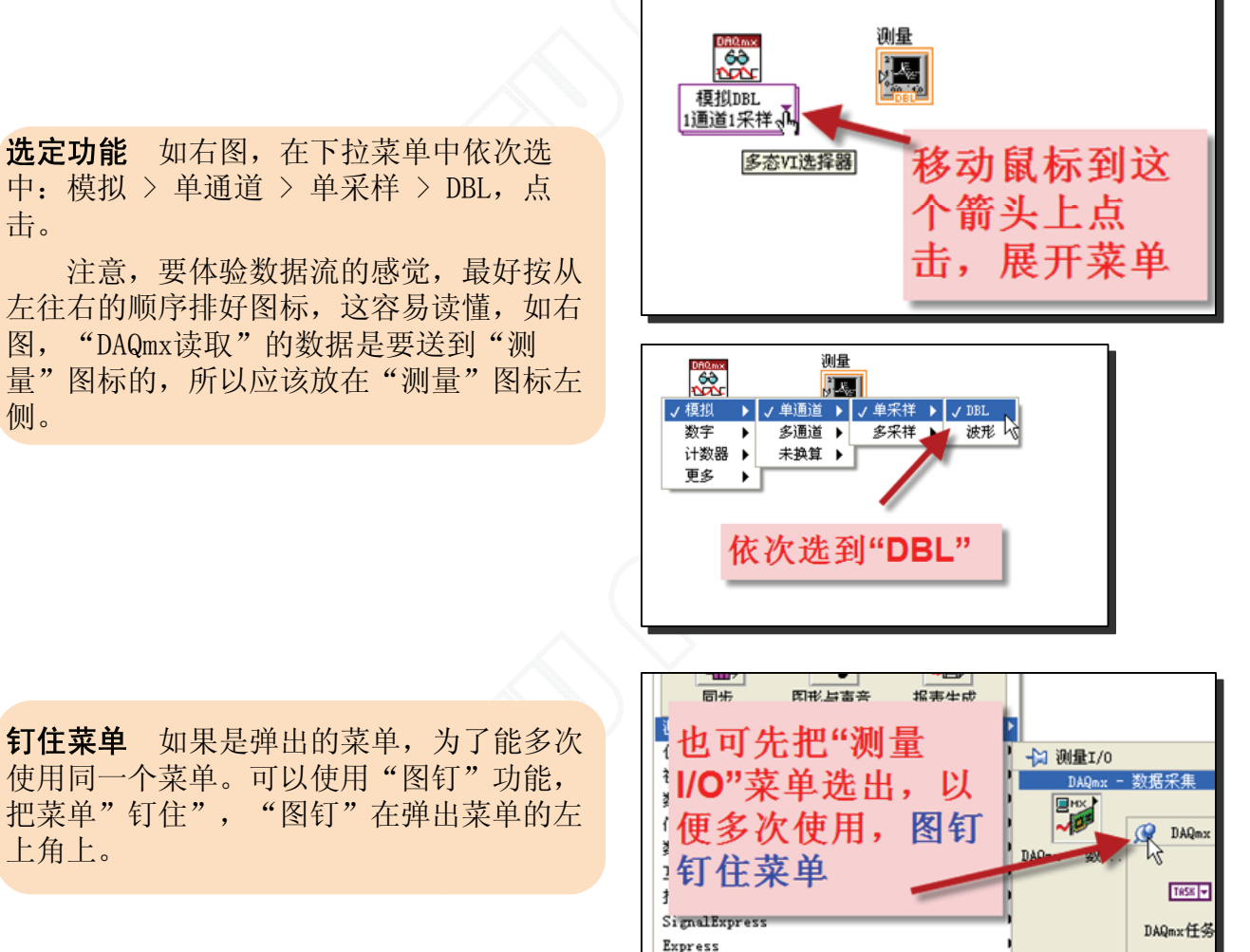

附加工具

 $\theta$ 建虚拟通道 依次选中: … > 测量 $I/O$  > DAQmx创建。

这个函数是为了创建一个虚拟测量通 道。所谓虚拟测量通道就是一系列设置参数 的集合,例如通道名、物理通道、输入终端 连接,测量或生成的类型等,相当于"工艺 单"。

同样,这是个多态函数,默认工作模式 是"模拟电压输入"。我们可根据需要选择 其他工作模式。

创建物理通道 再依次选中: … >测量I/0 > DAQmx-数据采集 > DAQmx高级 > DAQmx常 量 > DAQmx物理通道。

物理通道是指测量或者生成模拟或数字 信号的物理终端或者管脚。设备中的每一个 物理通道都必须有一个唯一的名称,不能冲 突。

最基本的构件组合 到此,我们已完成了最 基本的数据采集程序的构件。我们复习一 下:

一个输入通道。这是与外界物理连接的 界面;

一个"工艺单"生成工具。我们把物理 通道名、要采集的工作参数等组成一套数据 表传给操作工具,也就是虚拟通道;

一个操作工具。我们规定的是"1通道1 采样":

一个输出通道。我们选择图形显示,作 为连续采集,图形法要直观得多,也可以数 字显示。

把几个构件分开是必要的,不然 LabView就不会有这样大的灵活性。请按左 图顺序排好图标。可以看出,数据是从左流 到右。

还不能运行 在框图右上方有几个按钮, 这 是常用按钮,把鼠标放上去就会出现提示说 明。

我们注意到,现在的运行按钮是裂开 的,表示不能运行,因为我们还没有连线, 没有形成数据流。

刷最

DAQmx创建。

**DARANT** 

DAQnx接线端 DAQnx设备名 DAQ

 $\frac{65}{22}$ 

DAQmx读取

山谷山

测量

Jo.,

戰

AI电压▼

选中"DAQmx 创建", 拖放到 合适位置, 默

认是电压测量

再次进入, 找到"DAQmx物 理通道",点击,安放

堂最与尾性节

nages:任务名:nages全局通道

创建

高绒 /显示为图标

**\*\*\* 图标变** 

.<br>ሕዝ

文件(F) 编辑(E) 查看(V) 项目(P) 操作

注意, 运行按钮是分 裂的,表示不能运行

\$30 1 9 2 5 6 7

AI电压、

D test1.vi 程序框图 \*

nage=地質タ

最基本的程序构件选取已完 成,下面要连线组成流程

 $\frac{65}{100}$ 

模拟DBL | 俣*1*,JUBL<br>|1<u>通道1采样</u>

 $\frac{1}{2}$ 

**拉甘设**署 nagw堂最

去掉

DAQmx物理通道  $\overline{\mathbf{x}}$   $\overline{\mathbf{r}}$ 

 $\frac{65}{22}$ 模拟DBL

1通道1采样

图标端口 每个图标的边侧会有几个端口, 鼠标靠近时就会变成一个线团形状。这表示 鼠标已变成连线工具,同时端口附近会出现 端口说明,一定看清说明,不然就可能连 错,连线操作见右图。

端口是数据流进出的地方。连线时,一 定要分清输出端和输入端。就像电气连线一 样,输出端绝不可互连。一个输出端则可以 同时连到几个输入端。

在变"线团"标志时,右击弹出菜单中 有多种连线的整理功能,我们随时随地都要 用到。

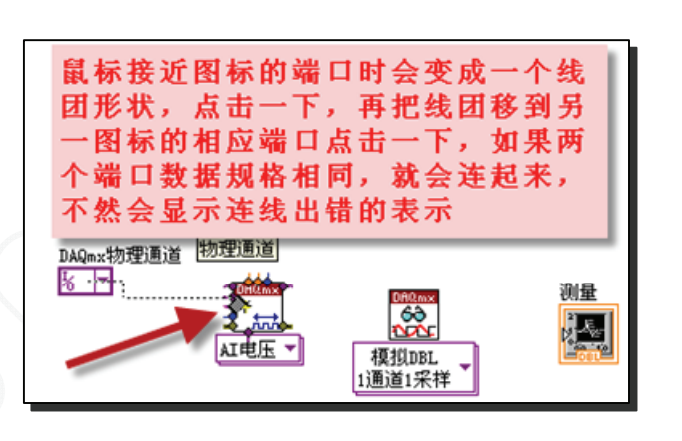

物理通道

んじんしゃ にんじょう にんじょう にんしゃ にんしゃ にんしゃく にんしゅう しんしゃく にんしゃく にんしゃく にんしゃ にんしゃく にんしゃ にんしゃく こうしゃ こうしゃ こうしゃ

连线 如图。按标号依次顺序连接。

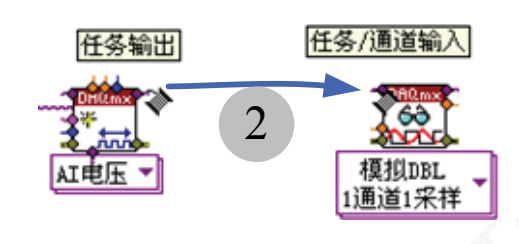

数据 涮量  $6<sup>3</sup>$ 3 模拟DBL 1通道1采样

1

DAQmx物理通道 **TTO** EX

连线错误 初学者碰到的最多的问题就是连 线错误。因为端口与端口之间传递数据时, 输出端的数据类型一定要与输入端的相同。

比如同样一个"5",可以是数值型的 "5",也可以是字符型的"5"。前者用于 数值计算,后者用于文字记录,它们在程序 内部的处理方法完全不同。

另外还要注意流程的正确性,即程序的 功能是否正确,即使连线正确,但功能是错 的,像这类错误LabView是无法判断的。

即时帮助 LabView有很好的在线帮助信 息,这对编程人员很有用。不过在这里我们 不研究编程,所以不要把时间花在这上面

打开帮助菜单,选中即时帮助,当鼠标 移到图标上时,会有相应的在线帮助出现, 还有详细帮助链接。

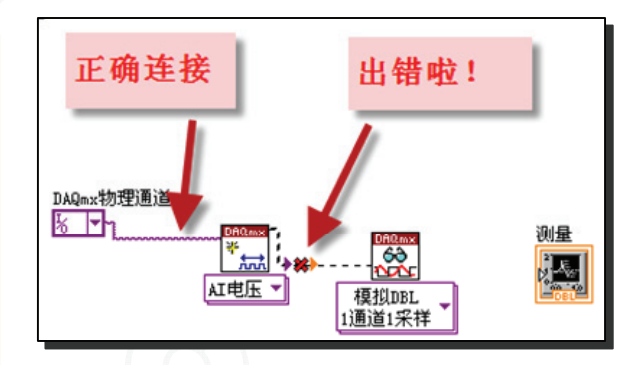

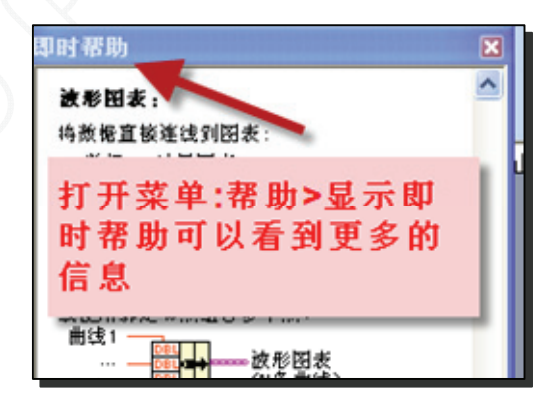

模块与诵道 一个采集系统可能有几个功能 模块组成,而一个模块上可能有几个通道, LabView必须知道当前是对哪个模块的哪个 通道进行操作,因此每个物理通道必须有一 个唯一的名字,一般形式是"模块编号/通 道标号"

对于NI公司的产品,如果模块已连接 好,DAQmx就会自动认出并赋予一个模块编 号,这时可以看到模块上的LED灯闪动。在 保证模块已处在这样的状态下,我们就可以 选择通道。点击"DAQmx物理通道"的下拉 箭头,可以看到当前的模块编号和通道号, 其中模块编号是由DAQmx自动指定的。

对于9219, 有ai0 -- ai3四个输入通道。 我们可以在框图内直接指定一个,当然也可 以在前面板中选定,后者更通用。

指定通道 如右图,先要把常量"DAQmx物 理通道"修改为输入控件。这样前面板上就 有了一个输入选择窗口。再左击图标,在弹 出菜中点击"杳找输入控件"转到前面板。

模块编号是DAQmx自动指定的,通道号 与9219上的编号一致。如右图中的选的编号 是Dev2/ai0,表示模块编号是2,通道号是  $0<sub>o</sub>$ 

我们选ai0通道。

设置9219通道测量功能 因为我们测量的 是全桥应变片的输出,所以要对全桥加电源 激励, 然后测量对边的电压差。9219有这个 功能,所以我们要在工艺单中指定,就是说 要在虚拟通道中指定是应变计测量模式。

如右图,点击虚拟通道的下拉箭头选: 模拟输入 > 电压 > 应变 > 应变计。

然后把9219模块上 ai0 通道的3、5端 口连接到全标电源端的正负插口, 4、 6端口连接到全桥输出端的灾正插口, 完成物理连接。因为在9219内部有反相放大 器,所以要把正负倒置。

电压或电阻测量的设置请见末页的说明。

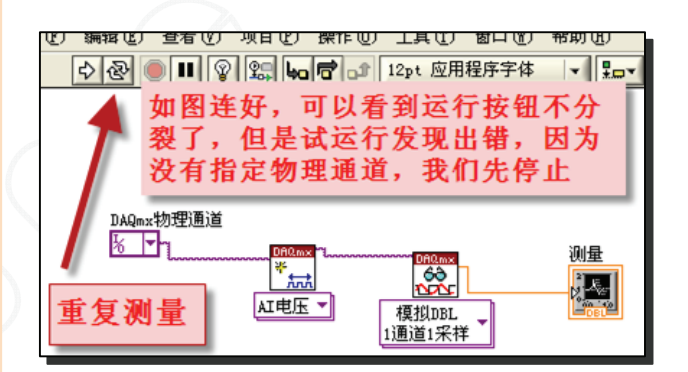

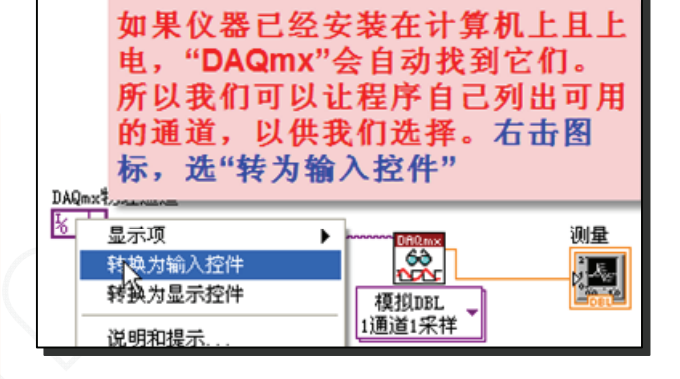

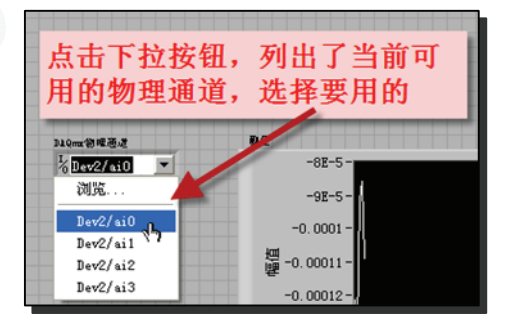

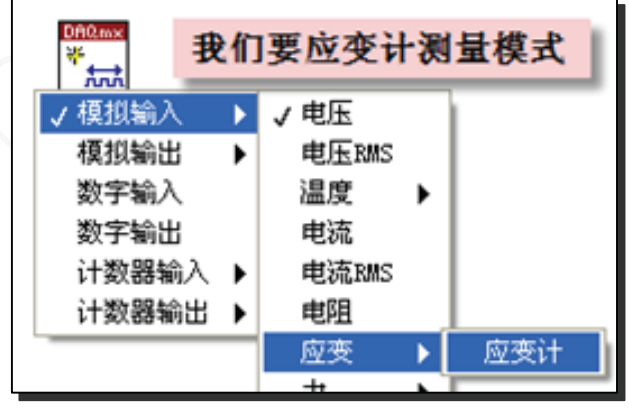

成功了! 先保存一下, 然后运行它。看看 手表,到目前为止我们才花了多少时间?我 们初步体会到了LV编程的特点。

为了能看到数据流的走向,我们转到后 面板的左上角,点击"灯泡"按钮,可以清 楚地"照亮"程序是怎样运行的。

不要忘记把"灯泡"关了,因为这种状 态下速度很慢。

还不实用 还有很多参数我们都不能控制, 比如采样电压上下限,采样频率等等,更重 要的是采样数据不能记录到文件里!

如右图,在前面板上右击鼠标,选择 "数值输入控件"。在这里,我们一共加入 3个这样的面板控件,分别命名为输入上下 限,采样频率。

加入的方法也可以是"Ctrl"+拖曳, 和在"word"中的copy操作一样,这样更便 捷。

属性编辑 右击采样率控件,点中"属 性",打开属性对话框,点中"数据输 入",按右图提示编辑。

对于最小/最大值,因为9219的最高采 用频率为9Hz, 如果送入了大于9的数字, 9219的工作就会不正常,所以我们要限定 它。增量定为1即可。

同样,对"输入上限"的最小/最大值 填0/60。"输入下限"填-60/0。这里的限 制是能接受的最高电压。对于增量要定为 0,因为我们要求的增量小于1.

设置后 再在前面板上点击按键时会发 现越界的数是送不进去的。

洗择量程 一般模拟量数据采集的参数 有:1.最大/最小输入值;2.采样率;3.采 样模式4.采样数等。我们只取3个控件设定3 个参数,其它取默认值。

应变计测量, 9219的测量上下阻规定为  $\pm$  0.031V,

对于常规电压测量,可根据输入电压范 围设定上下阻。

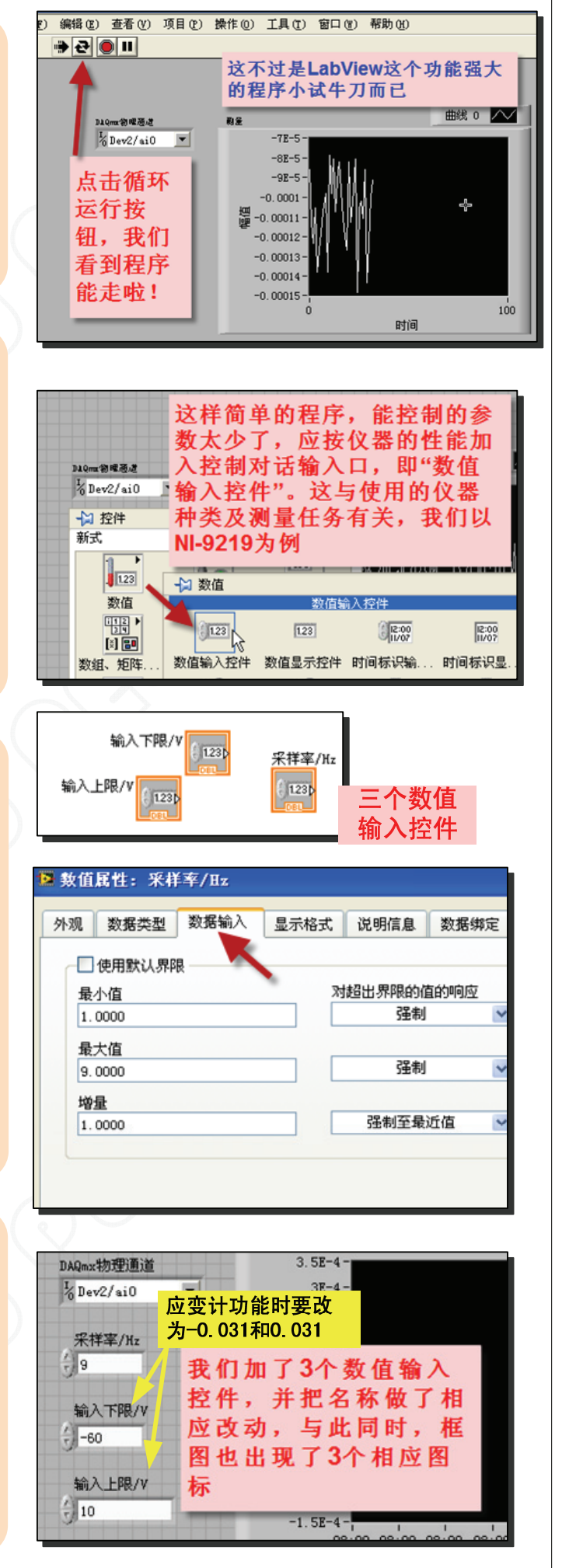

加入采样时钟控件 因为采样间隔可以操 控,所以必须有一个定时器,用来产生各种 时钟脉冲,使得采样能够有条不紊地周而复 始地进行下去。

在后面板,再进菜单:测量I/O > DAQmx -数据采集 > "DAQmx定时"函数, 把它调到框图中。"DAQmx定时"有两个要 输入的参数,一个是采样率,我们已做好, 另一个是采样模式,这是一个选择性输入, 要用到"下拉列表常量"控件。

下拉列表常量 如图展开菜单: 编程 > 数 值 > "下拉列表常量"。点出后连接图 标。

有些函数之所以有选择是因为其内部有 分支。如何转向取决于外部参数,所以就有 了"下拉列表常量"。这是一种很有用的人 工干预形式,我们也可以把它变为输入控件 放到前面板上。

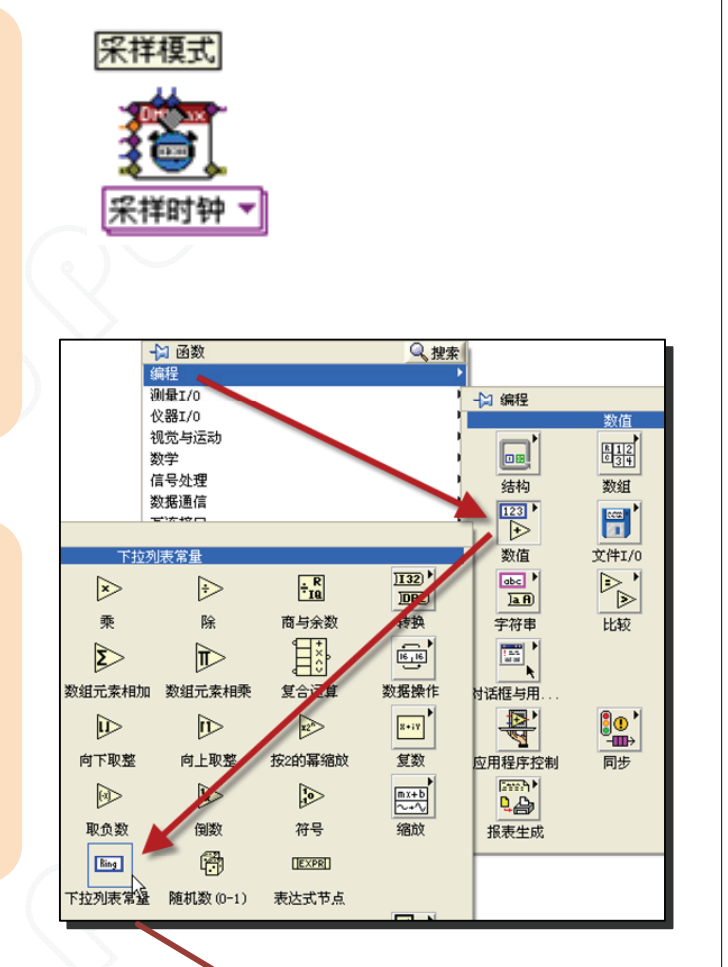

 $\Box$ 

采样模式的定义 如图,采样模式我们只 选两种模式:连续采样,代号10123;有限 采样,代号10178。代号就是内部分支的入 口地址。

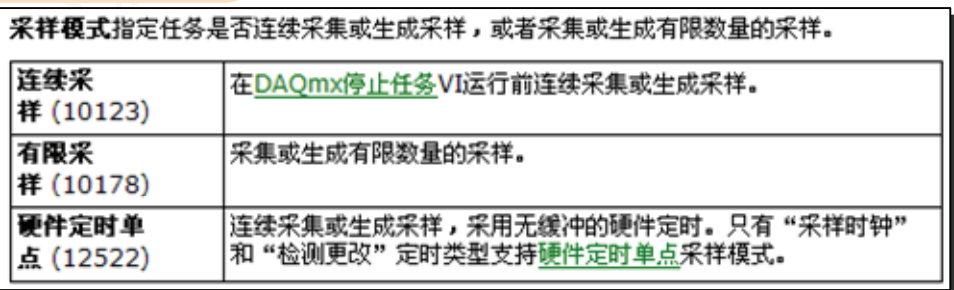

编辑列表 右击"下拉列表常量",选择 编辑项…,弹出如右图。按图提示编辑列 表。注意去掉对勾。

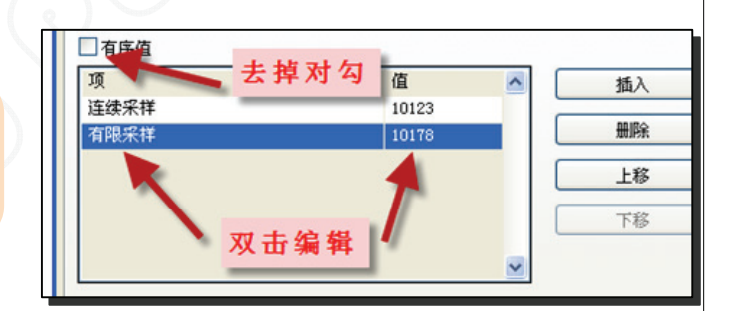

最大值 最小值 下限/V 输入上限/V  $\begin{array}{c} \begin{array}{c} \end{array} \end{array}$  $\mathbb{R}$ 如右图,把输入上下限的两个控件 连线 2 分别连线到对应名称的端口上。 1AI应变计" 紅应变计 采样率 采样模式 采样率/Hz  $1231$ 4 采样时钟 3 采样时钟 输入下限/V 123 测量 输入上限/v  $(123)$ 连续采样 县  $\frac{3}{2}$ 整个程序 如图,已经有一定的操控性 <u>بسي</u> DAQmx<mark>物理通道</mark> 了,但是无法记录数据。 AI应变计  $\boxed{170}$ 采样率/Hz  $\overline{\bullet}$  $123<sub>b</sub>$ 采样时钟

文本记录<br>我们同时要把采样数据写入txt 格式的文档中。如图所示,用3个函数连接 就构成了基本的数值记录功能。这3个函数 的功能如左图中的黄色底的标签所示。

因为文本记录的是字符串格式,所以我 们必须把数值格式转为字符串格式。又因为 字符串之间要有分隔,所以对每个字符串的 后面要加上一个回车符。这样在txt文件 中,字符串就会排成单列。

还有其它的数据写入方式,可以由这些 基本控件构成。这里用的是基本方式,比较 灵活。

下面,我们详细说明如何导入这三个函 数。

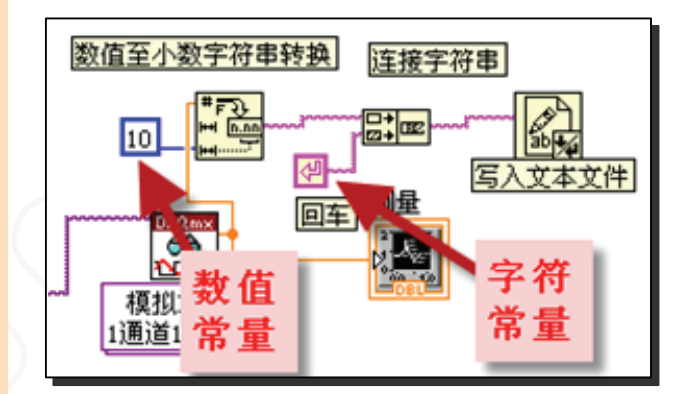

#### 三个函数的提取

这3个函数都在菜单函数 > 编程中。子 菜单名见子菜单左上角。

1.数值至小数字符串转换:函数 > 编 程 > 字符串 > 字符串/数值转换 > 数值至 小数字符串转换。

2. 连接字符串: 函数 > 编程 > 字符串 > 连接字符串。

3.写入文本文件:函数 > 编程 > 文件 I/O > 写入文本文件。

按图连线,下图中蓝色框中的10是"数 值常量",决定转换精度。"回车"是"字 符常量"。它们分别在子菜单"数值"和 "字符"中点取。

← Q搜索 -= 查看▼ "依次进入,选到"数值至小  $\begin{array}{c}\n\hline\n\text{A} & \text{A} \\
\hline\n\text{A} & \text{A} \\
\hline\n\text{A} & \text{A} \\
\hline\n\text{A} & \text{A}\n\end{array}$  $\boxed{\phantom{1}}$ 鎮要 数组 "数字符串转换" 结构 同 H 文件I/0  $\frac{1}{\ln n}$  $\triangleright$ '  $\mathbb{R}^+$ → 字符串 字符串 字符串/数值转  $\mathbb{E}$ 男  $\boxed{=}$ 截取字符串 对话框与用 字符串长度 连接字符串 附加字符串  $PCAE$  $\frac{1}{L_{\text{max}}}$ 图  $R<sub>1</sub>$ 區 **BEG** 数值转换 **宋/紫 FRA**  $\frac{1}{\ln n}$  $\frac{1}{\sqrt{0772}}$ **HELDER PO**  $\frac{1}{2}$ 1 数值至十六 数值至八进 数值至小数 数值至指数 游宿至了程 格式化值  $\sqrt{1 + r^2}$  $2771$ **Enna** [0.663] 3

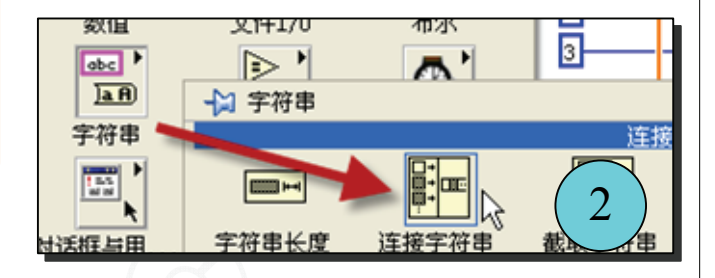

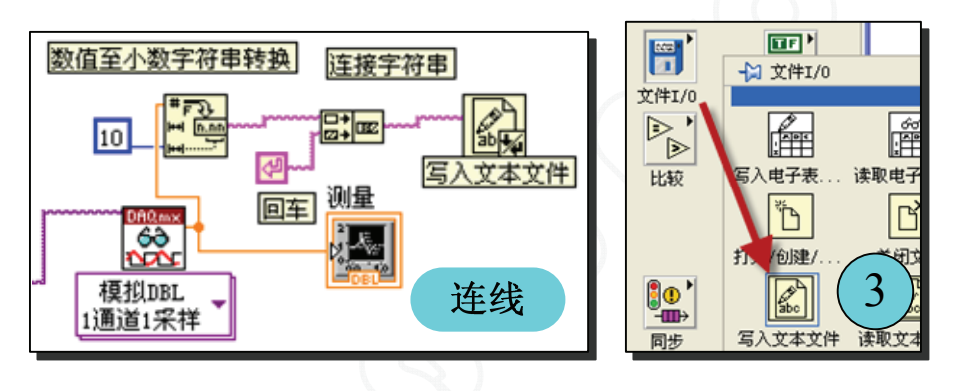

试运行 点击"运行"按钮,会提示输入文件参数,输入好后运行一次就停了。

但是点击"重复运行"按钮就会发现总是要重复提问文件参数,原因是这里的"重复 运行"是一切从头再来。

可以看出,应该把需要重复运行的部分与只要单次运行的部分分开,就是说存在部分 循环流程,我们称之为"循环体"。

选循环功能 连如右图,选中"While循 环"后点击。

"While循环"默认为:只要不满足设 定的条件(逻辑值=假)循环就一直进行下 去,而一旦满足(逻辑值=真)就跳出循环。 循环的那部分流程称为循环体。

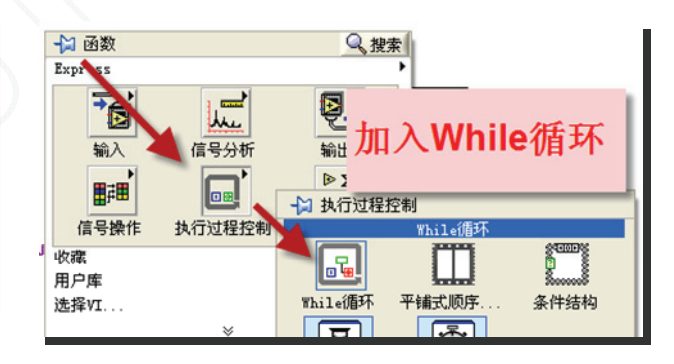

拉出循环体 从左上角合适位置, 按住鼠 标左键, 把需要循环的部分套住, 然后放开 鼠标。

框内的就是循环体,左下角是计数器, 它有一个输出端口。右下角小方框是布尔条 件设置,右击可以看到默认的是当输入值为 "真"时停止循环。它有一个输入端口,会 自动加上一个按钮与小方框相连。

不过这时还不能正常运行,每次循环都 会提问文件参数,这是因为文件自动打开一 次就关闭了。我们必须再加入文件打开和关 闭的功能。

如果按钮没有自动加上,那就要人工加 上。如果自动加上就跳过下面的"加入按 钮"一节。

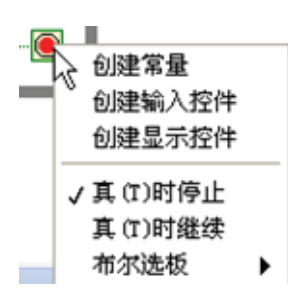

加入按钮 如右图选"假常量",如下图 右击改为输入控件。因为While循环默认的 是如果"真"就停止。

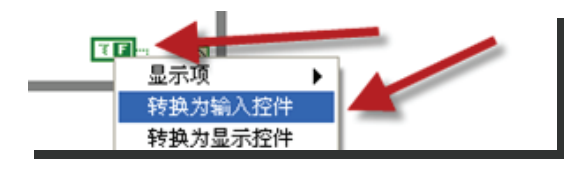

文件打开和关闭 文件在记录前先要打 开,使用后要关闭,就像我们使用笔记本前 先要打开,记录后要关闭一样。所以要在循 环体外加入这两个节点。

如图,菜单:编程 > 文件I/O,调用 "打开/创建/..."和"关闭文件"两个函 数。

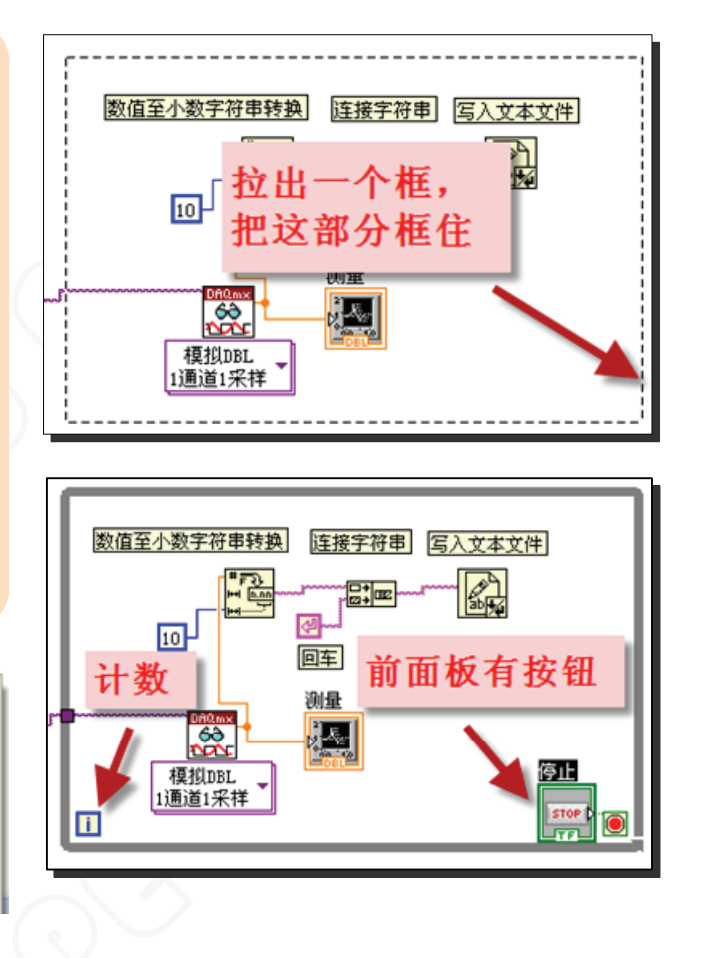

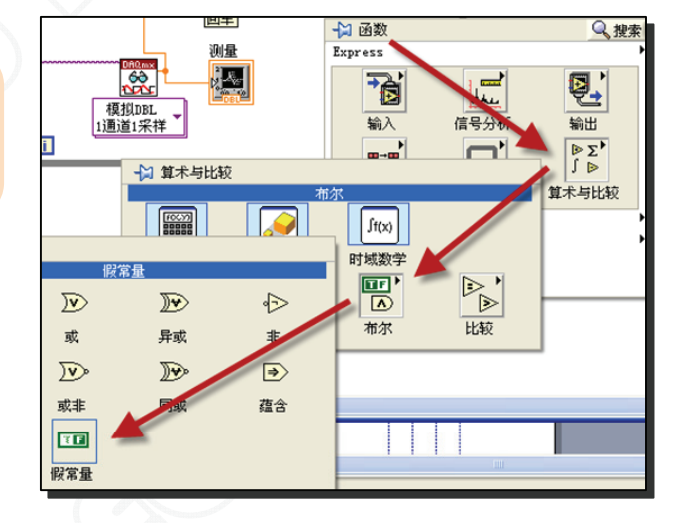

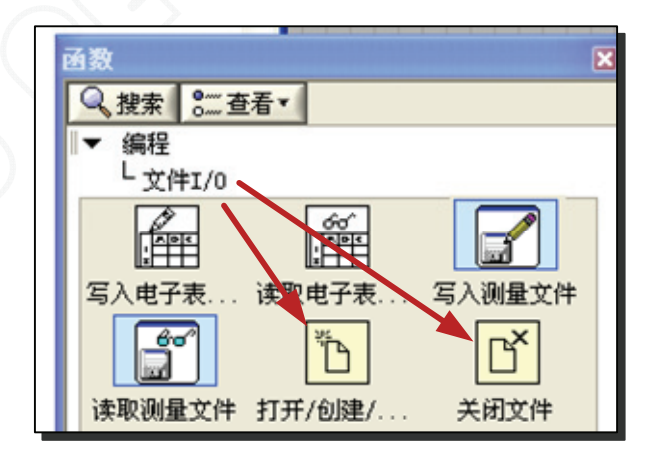

连线 如图连线。这样,程序工作时,先 把"笔记本"打开,然后反复地记录,程序 结束前先把"笔记本"合上。

设置按钮动作 在前面板,右击按钮,如 图操作,选择"释放时触发"。(也可在后 面板右击对应的布尔图标, 选属性, 进入后 编辑)

注意,不按下时按钮的指示颜色应该是 暗绿色的,表示按钮值为"假",而按下 时,变亮绿色,表示当前按钮值为"真"。

如果不是这样,如左图,可以在"数据 操作"选项中选择"将值改为假"。意思是 不按时为假, 按下为真, 并且再次进入, 选 "当前值设置为默认值"。

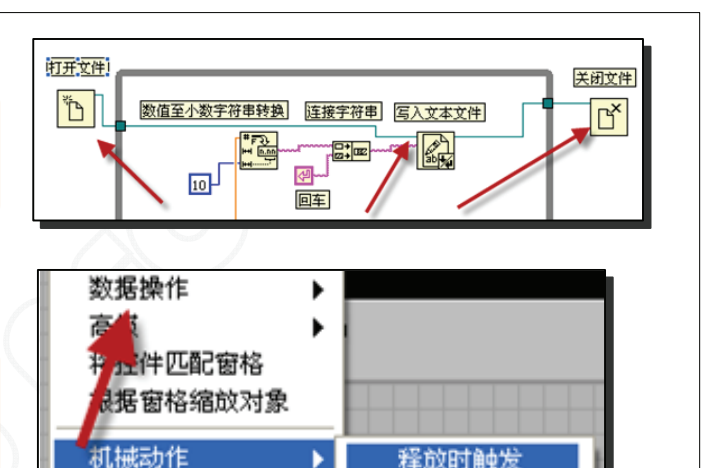

ы

程放立本

属性

释放时触发

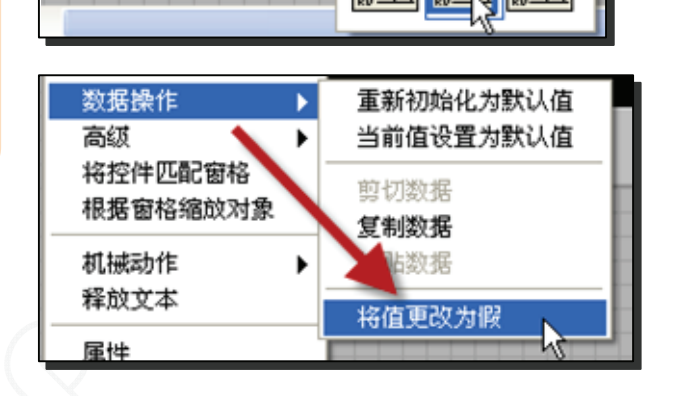

文件参数设置 文件名、文件路径等文件操 作也是必要的

后面板菜单:编程 > 文件I/O > 文件 常量 > 路径常量, 放置后右击选"转为输 入控件",右击选"属性"打开,在外观一 栏中对勾"显示浏览按钮",连线。

再打开:数学> 数值,点取"下拉列表 常量"(捷径: 在后面板中找到并复制), 放置后右击选"转为输入控件"。再右击选 "属性"打开,编辑"编辑项"一栏(前面 已经讲过, 见P9)。代码见下图, 一般选3 和4较为通用,连线后转到前面板。在窗口 中输入文件目录和文件名,如 "E:\DATA\20121009张三\1.TXT"

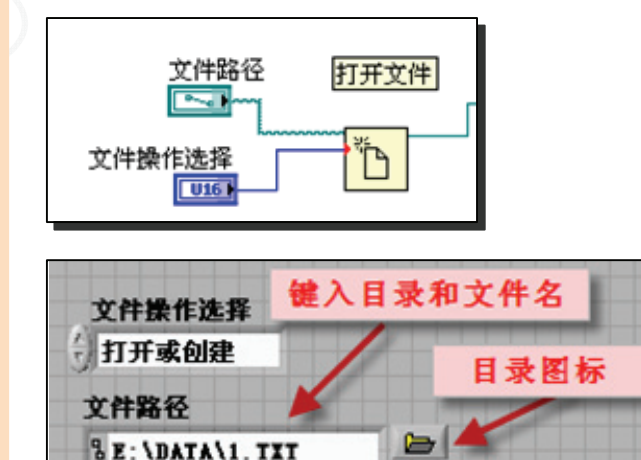

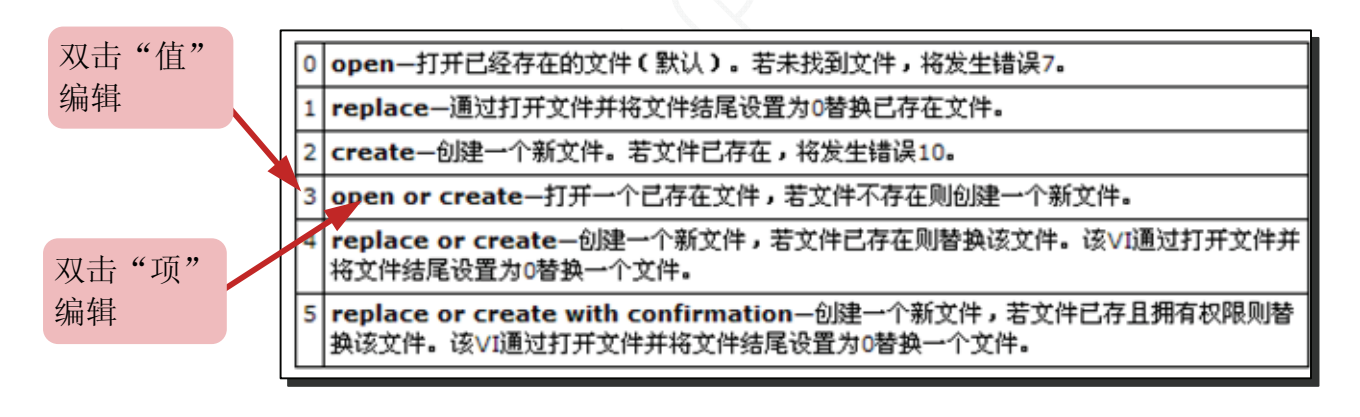

再运行 框图完成后检查一下,是否与下图一致。点运行按键,点入一个已存在的txt文 件后程序就开始运行,点"停止"按钮后程序停止了,可以打开数据文件查看采集的数 据,成功了!这是一个典型的数据采集流程图。

但是这只是一个勉强可用的程序,循环了多少次?曲线如何刷新?如何只记录所要的 曲线段?这些问题解决了才能称得上是个"好程序"。

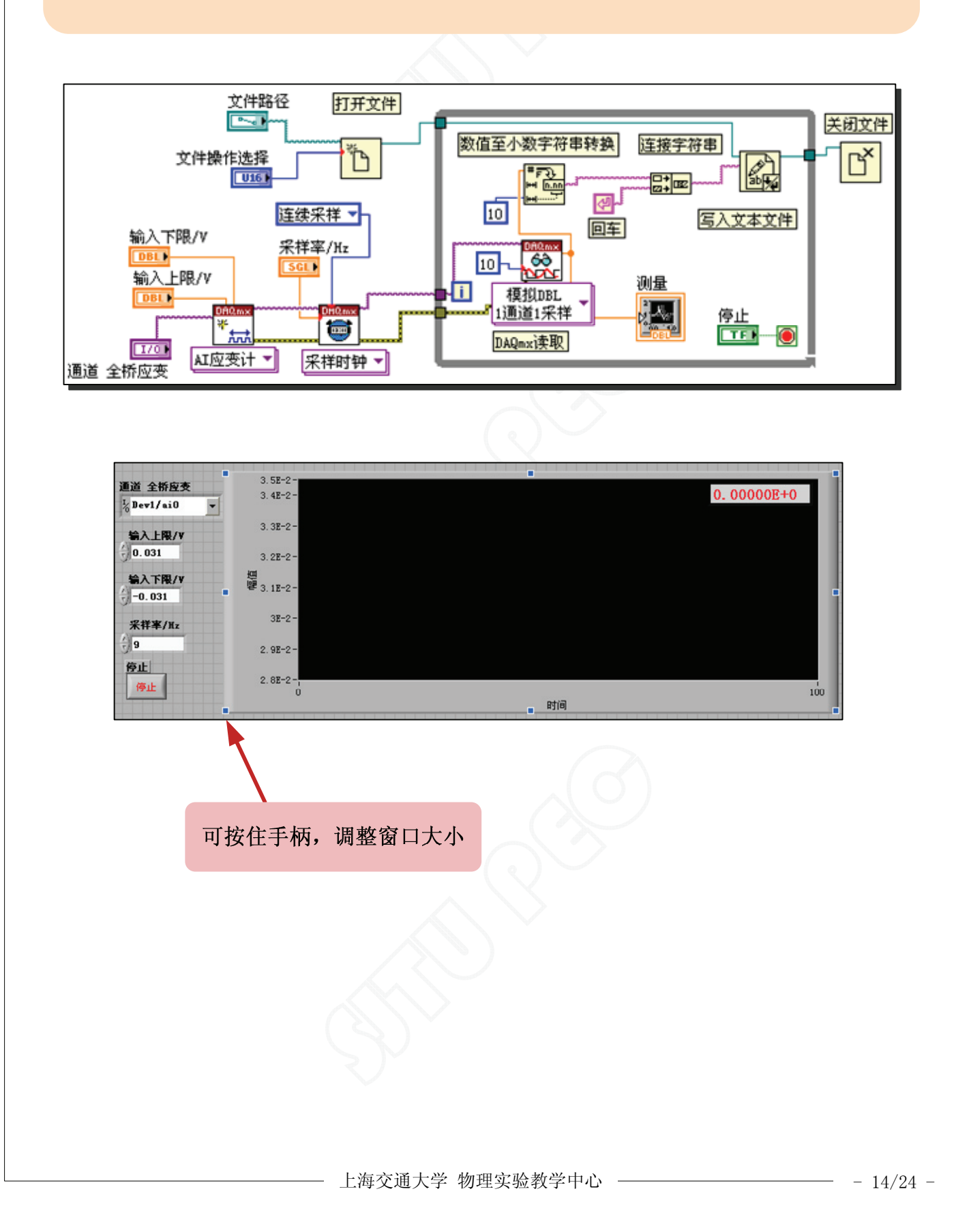

### 二、完善程序

仪器工作的开始与结束 与文件的打开与关 闭类似,仪器的工作也经历开始工作与结束 工作的过程,这样仪器内部的资源就不会一 直被占用。

菜单: 测量I/0 > DAQmx 数据采集, 调出"DAQmx开始任务"和"DAQmx清除任 务"两个控件。分别插入到循环体的前端和 后端, 如右图所示。

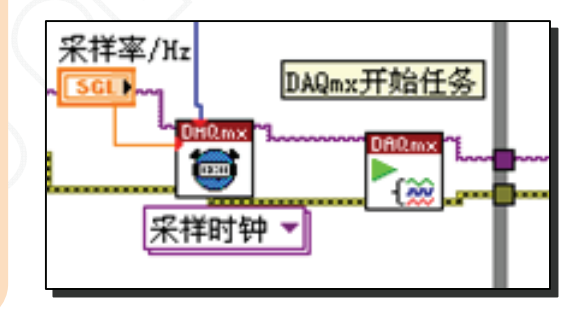

错误处理器 在"DAQmx清除任务"控件后 面可以放一个"简易错误处理器",其作用 是如果发生错误时则会弹出错误对话框, 返 回错误描述。这样界面更友好。它所在的位 置如右下图所示。对于显示方式则通过"下 拉列表常量"设置。

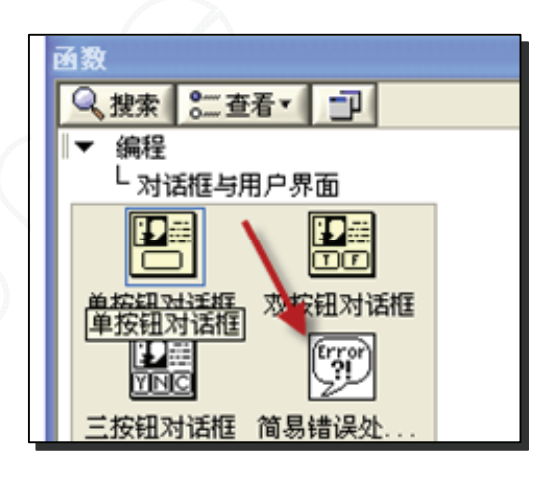

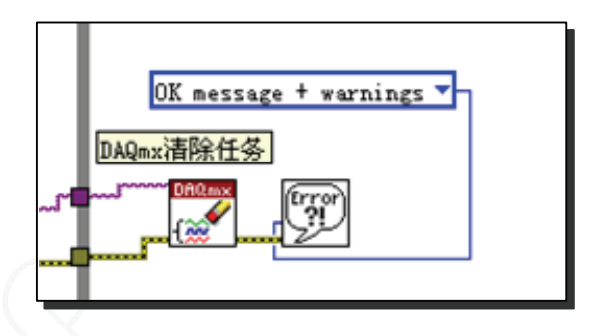

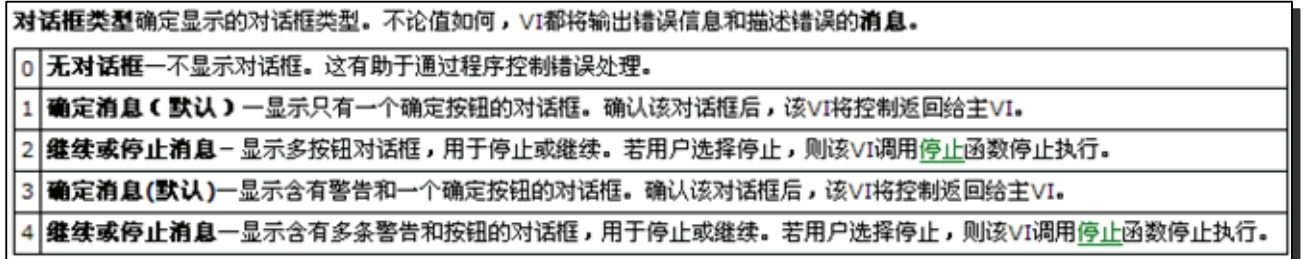

数据洗择 在连续测量时,有时候我们并不 希望把全部数据都记录到文件中,不然数据 量太大反而不易处理。所以应有一个数据记 录开关来控制数据的录入。

如右图,其结构是一个条件分支:真时 则把数据写入文本,假时则空操作。真假值 是由一个布尔开关来控制。

菜单:编程 > 结构 > 条件结构。点 取后在适当位置拉框。"真"、"假"界面 转换在上框中的三角箭头点取。

开关可在前面板中创建,也可在后面板 上复制,这里不再累述。

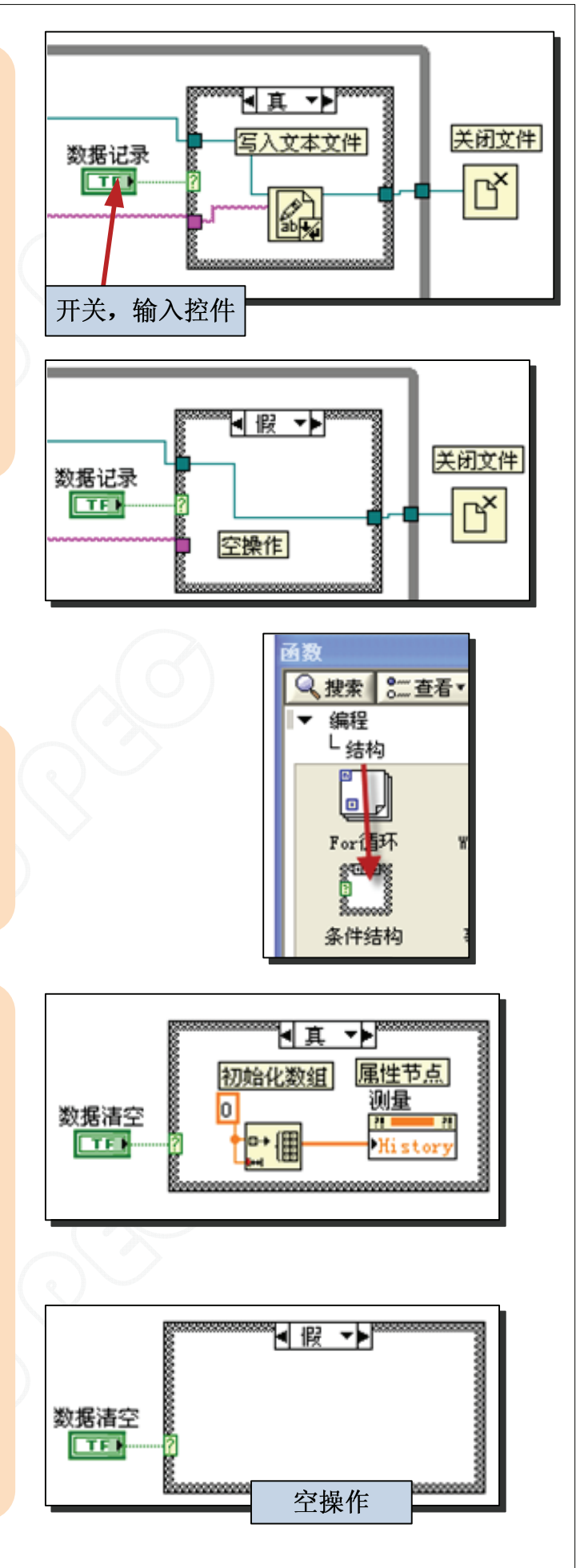

数据清空 有时要求不中止测量过程, 直接 刷新显示图表中的曲线,让曲线重新开始绘 制,这时就要让显示图表初始化。初始化的 方法是往显示图表写入零。右图显示了这种 处理的方法,就是把初始化的数组送入显示 图表。同样是一个条件分支的结构。

属性节点 在这里要用到一个叫属性节点特 殊控件,这是一个非常有用的控件,通过 它,我们能动态的获取和设置一个控件的属 性,而不是在编程阶段。在右图中,我们把 初始化数组的结果送到已命名为"测量"的 控件的一个属性中,这个属性叫做"历史数 据"。

右击"测量"控件,弹出菜单:创建 > 属性节点 > 历史数据(在菜单最下面), 得到一个属性节点,右击它选"全部转换为 写入"。

初始化数组 菜单: 编程 > 数组 > 初始化 数组。常数可以在面板上找一个复制。

在后面板上找一个常量复制,其他编写 过程与前一样,结果如右图。

动态修改显示范围。有时我们要在测量过程中调整"波形图表"的显示范围,以便可以 察看曲线细节或全局的走势,这时就要用到"波形图表"的另外两个属性节点:范围最大 值和范围最小值。

右击"测量"控件,弹出菜单:创建 > 属性节点 > x标尺 > 范围 > 最大值,左击得 到一个属性节点,然后再把节点下拉一格,得到得到"最小值"的属性节点。右击节点选 "全部转换为写入",改名为"显示范围"。

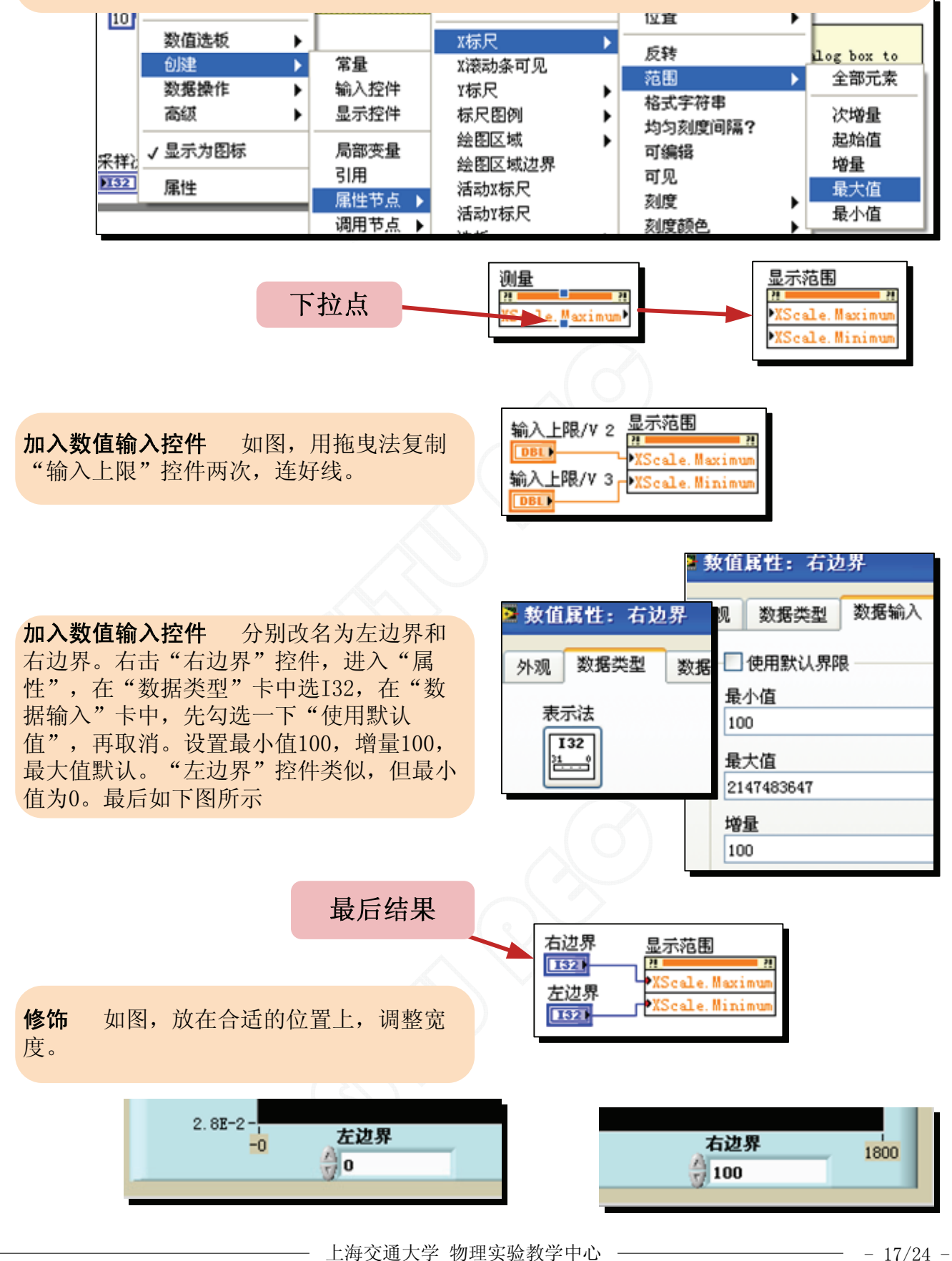

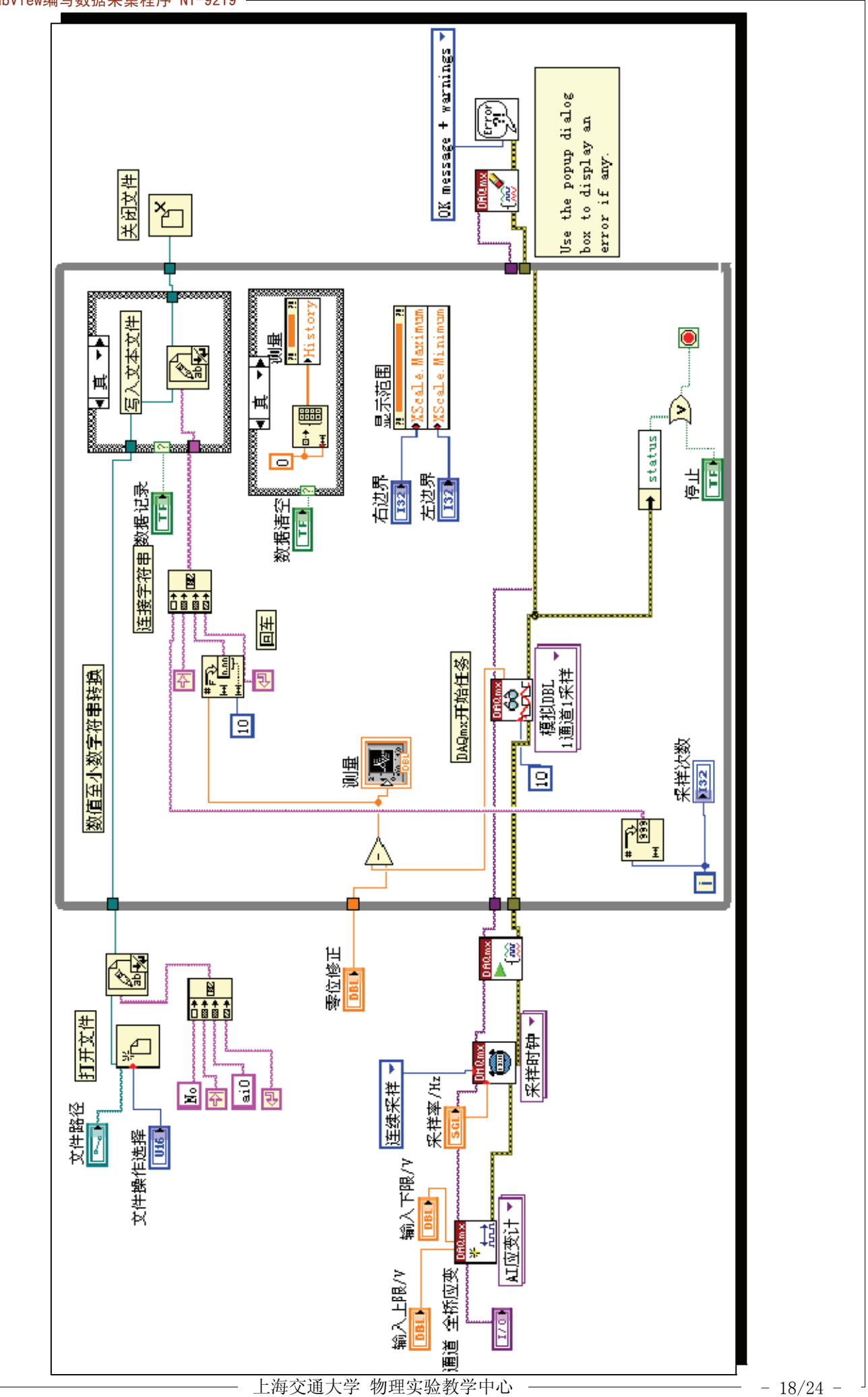

整理前面板 面板上的控件多了,就要整 理。排列、文字大小、式样、区域划分、色 彩等。这些LabView都提供了丰富的操作功 能。

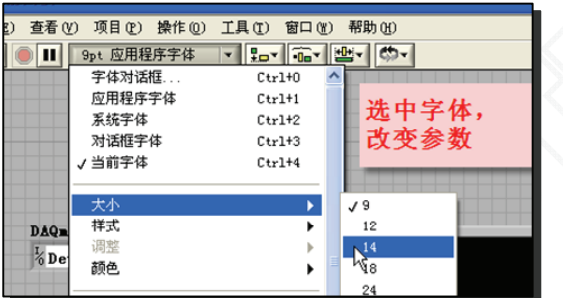

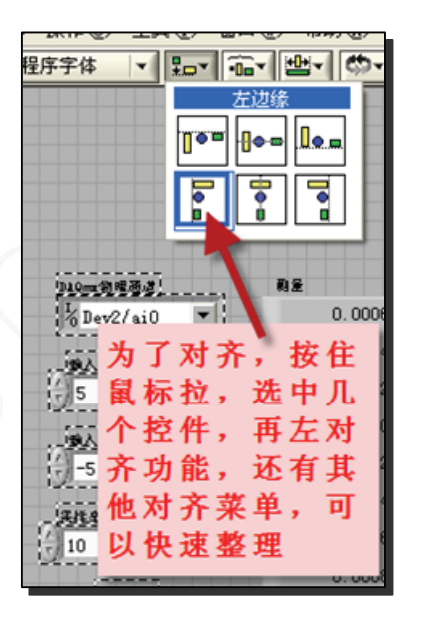

波形图表的长度 "波形图表"之所以能 动态显示曲线是因为开辟了一个存储空间, 这个空间的大小决定了窗口中能容纳的点 数。

我们可以根据实验条件,做适当修改。 根据采样率可以算出窗口能显示多长时间的 数据段。注意,这与向txt文本中写的数据 总量无关,因为程序每循环一次就写一次。

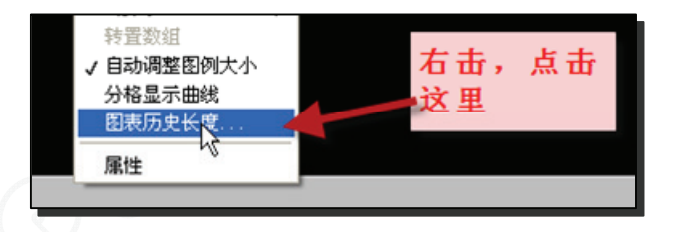

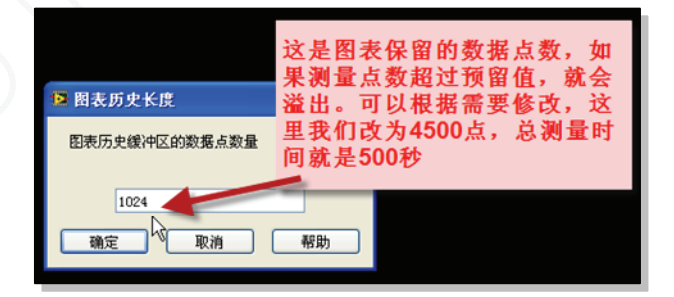

在动态中修改波形图表 有时只要临时改 变显示范围,这时可以直接修改x轴的左右 坐标。

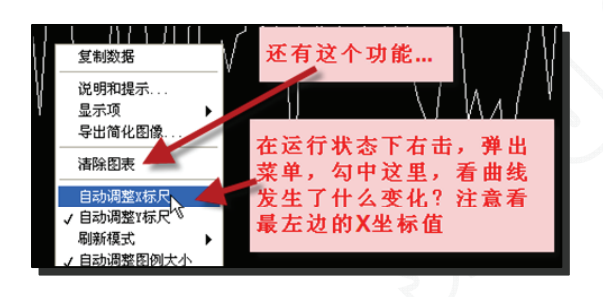

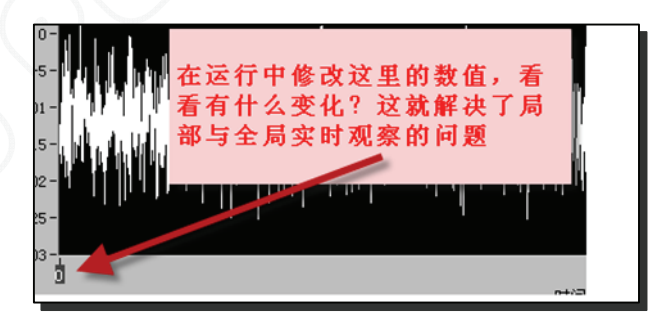

导入excel文件 LabView也有直接写入 excel文件的功能,我们之所以学习写入txt 文件,是因为写入txt文件的速度快,而且 是一个基本操作流程。但是如何把数据导入 excel文件中呢?对于大量数据来说, Ctrl+C 、Ctrl+V不是个好方法。

打开excel文件,如图点击"导入数 据…",从出现的对话框中选取文件类型为 文本文件。找到原数据文件后点击。确认数 据分隔符为制表符,点击完成即可把数据快 速导入excel文件中。

注意,数据在excel表格的起始位置定 位在当前的活动格上。

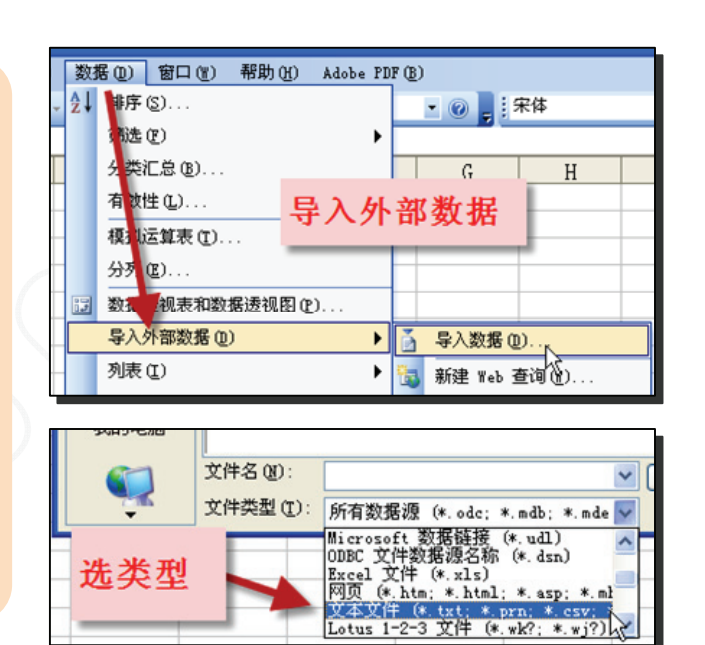

美观 这个程序可以正常运行了。但是, 是 不是不美观?LbaView不会不考虑这一点。 LbaView同时也提供了丰富的修饰工具,打 开工具选板,上面有多种工具选项。

我们可以做出各种风格的仪器面板来, 自己尝试吧!下页就是个修饰好的例子。

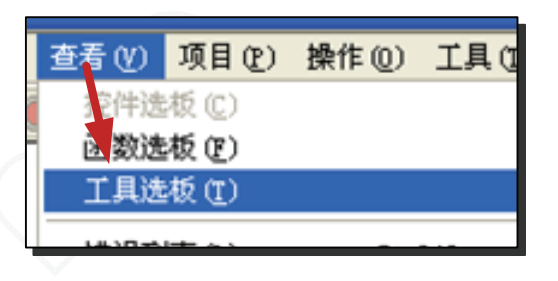

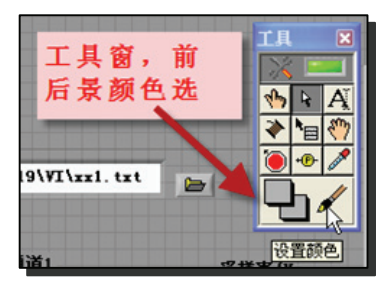

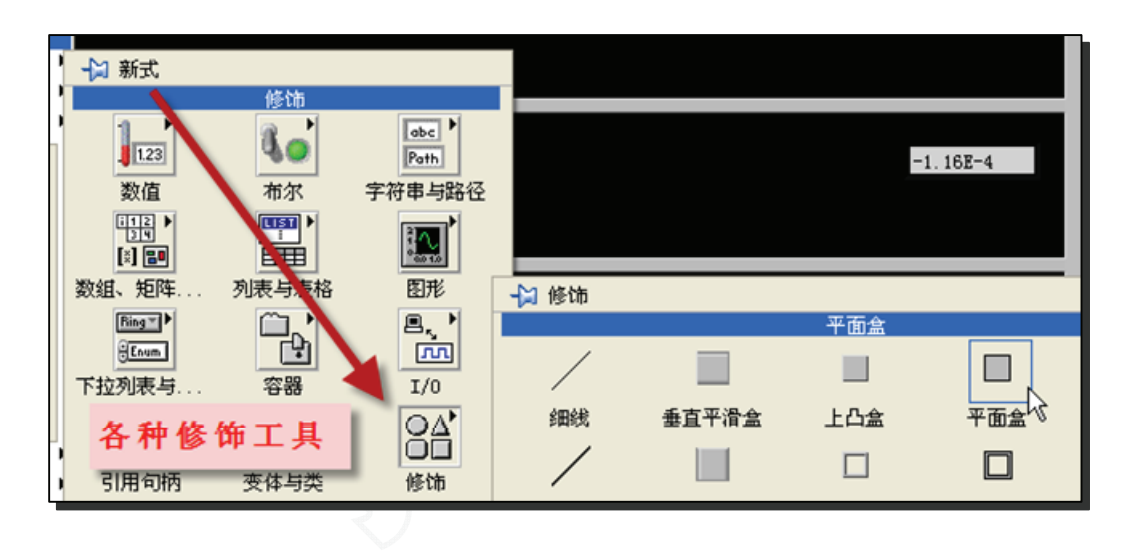

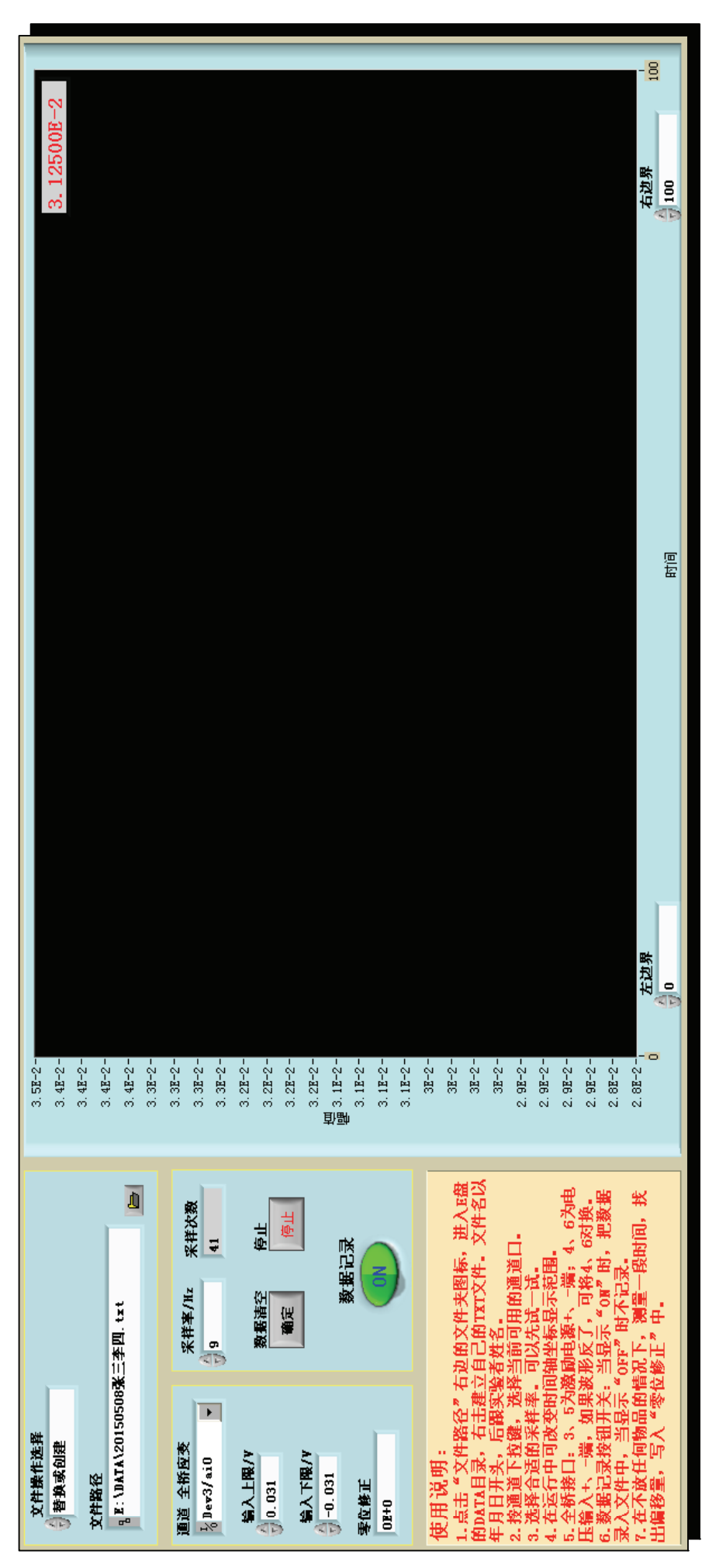

建立四通道 9219有四个通道,建立四个通道的方法很简单, 就是把构成单个通道的相关 控件再复制三份,然后把它们的任务节点串联起来。

操作方法也很简单,用鼠标把相应的控件框住(如下图中的CHO浅蓝方块),按住 "Ctrl"键的同时用鼠标拖到空白处。然后再整理、修改标题即可。

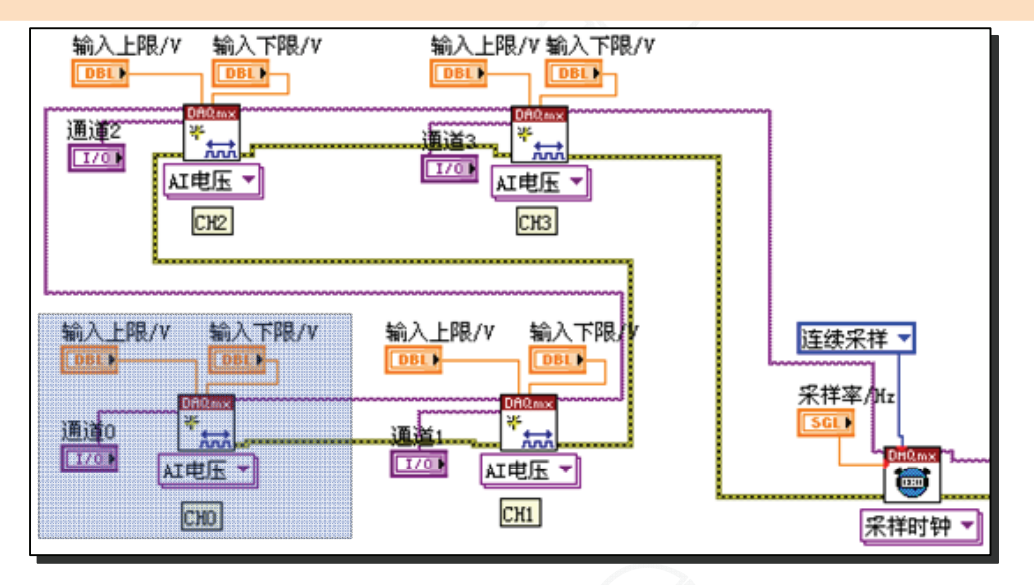

多通道数据记录与显示 对于多通道数据记录要有一定的格式,这里分别用CHO-CH3标 记,各通道数据排成一行,中间用制表符分开(对应键盘上的TAB键),末尾回车。就这 样一行一行记录,各通道数据形成列。

因为是多通道,采样的数据是以数组的格式输出的(对比一下,现在的数据线比较 粗),要在写入之前把它们分开,所以用到了"索引功能"。对于显示,还要作数组与簇 的转换。同样,数据清空也要做相应改动,见图中的说明。下页给出了一个已在在温度传 感器实验中使用的程序

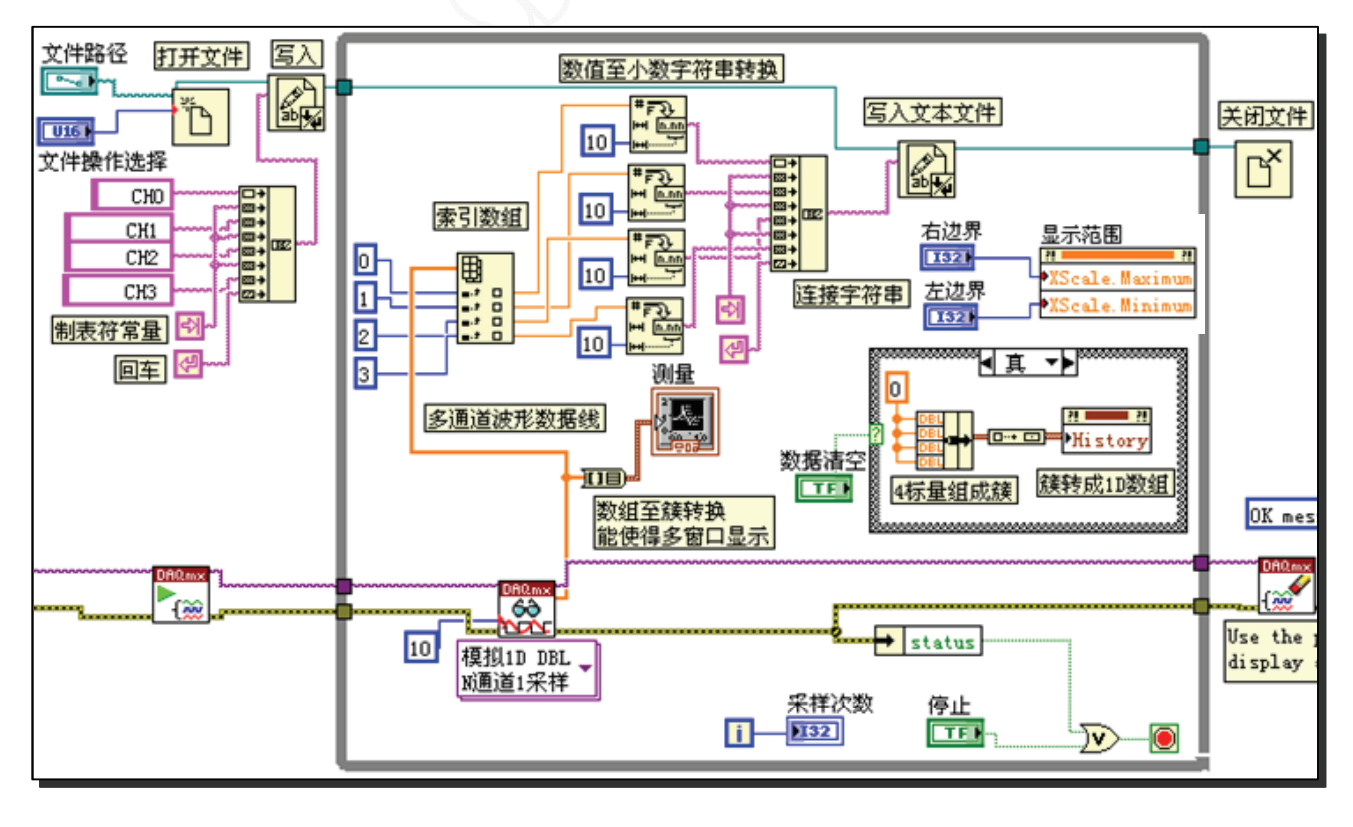

#### 温度传感器实验处理程序的前面板和后面板

CH0用于测量和处理铂电阻Pt100的数据,实时显示温度,在实验中作为温度计使用。 前面板上有Pt100的电流预置输入端。

CH1为电阻测量功能,直接测量热敏电阻的阻值。 CH2用于测量PN结的结电压。 CH3留用。 这里,为了展现整个程序,没有运用子程序结构。

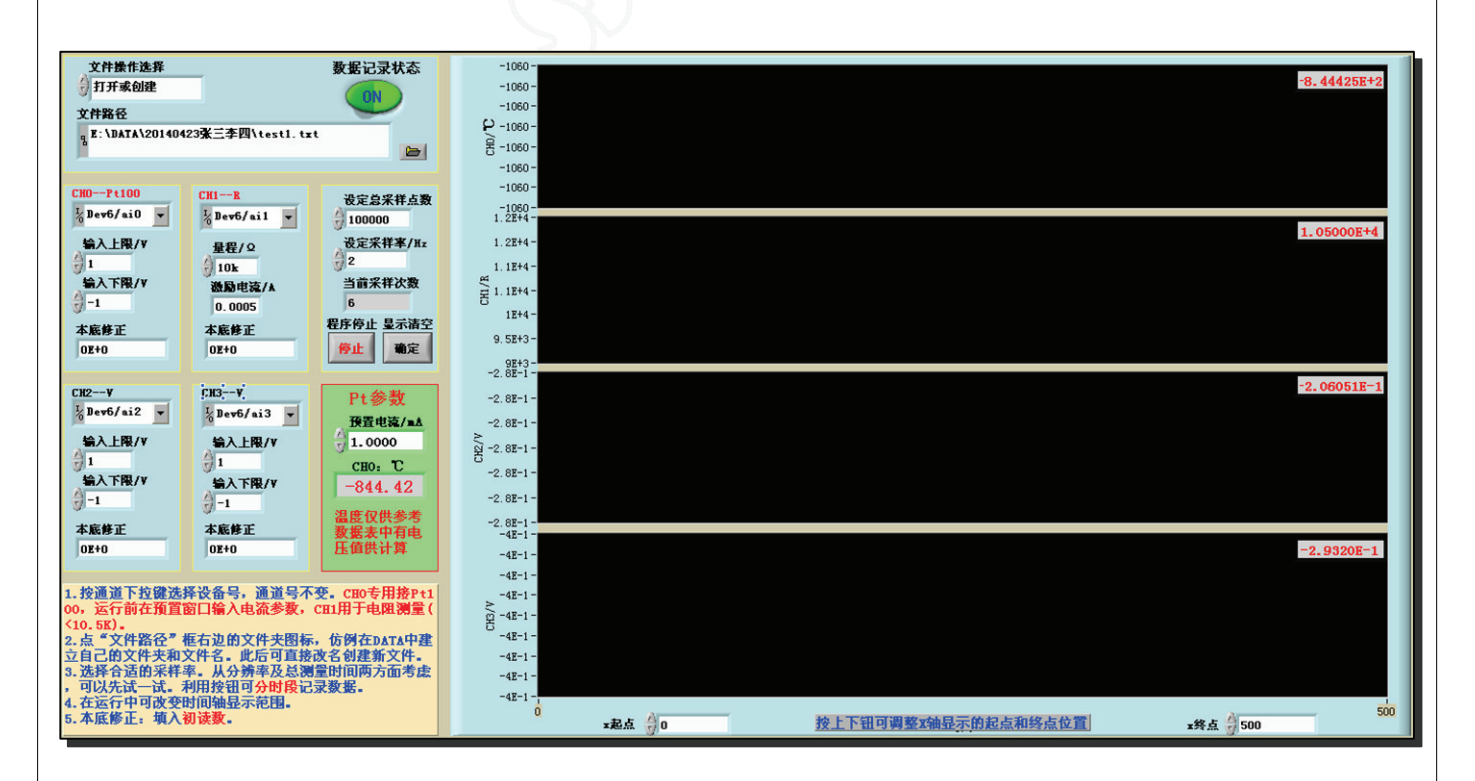

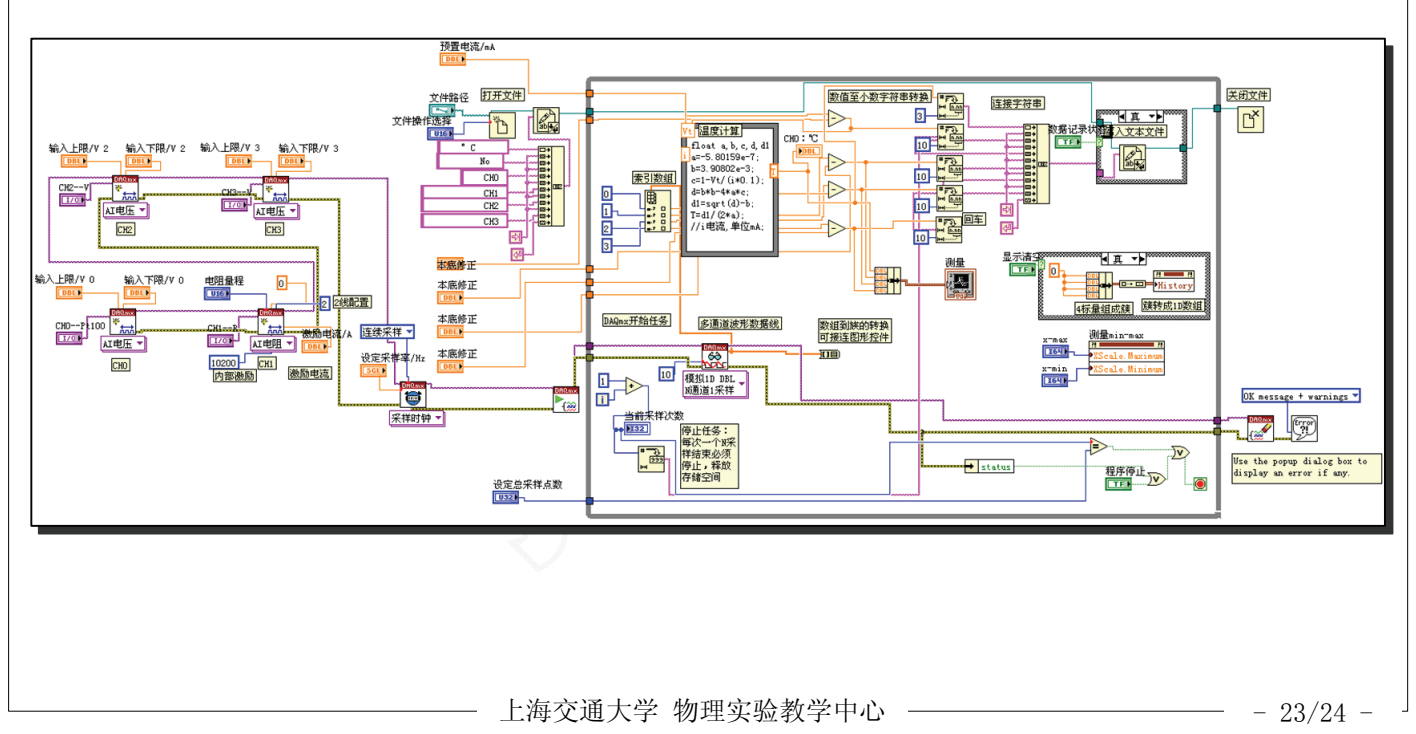

## 关于9219测量功能的设置

设置电压测量功能 如右图,点击虚拟通 道的下拉箭头选:模拟输入 > 电压。

电压测量时9219最基本的测量功能,其 它功能都是在此基础上实现的,所以它的设 置也最简单。

在这里,我们只设置3个参数:最大值= 输入上限,最小值=输入下限,物理通道。

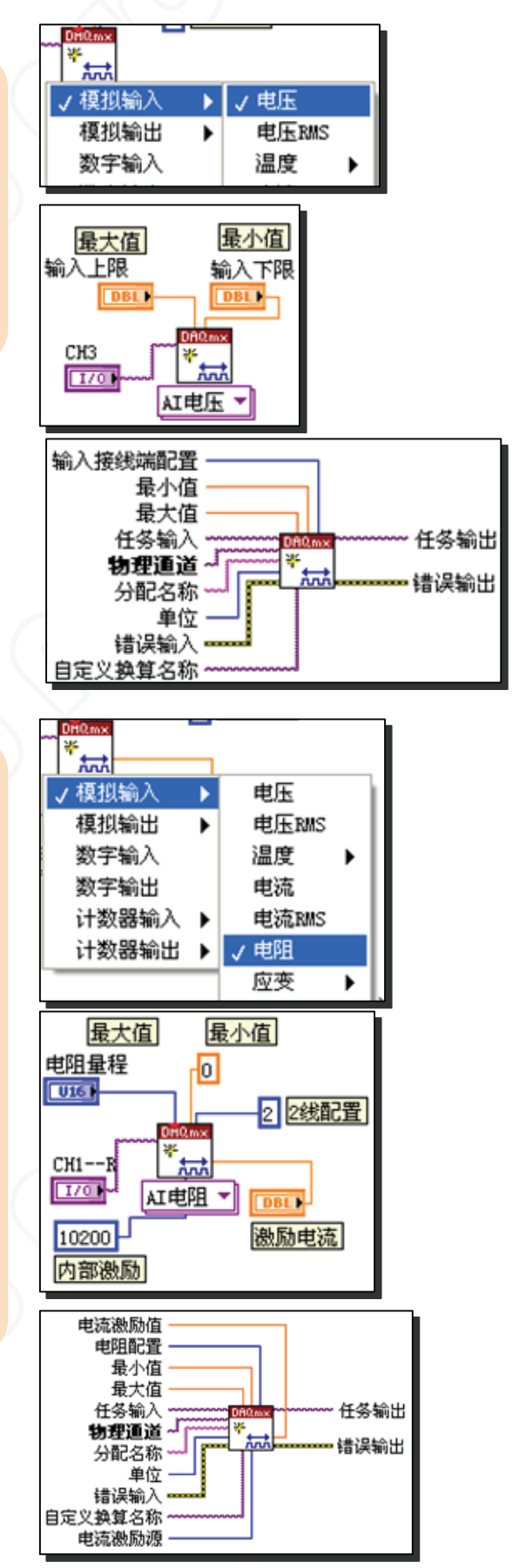

设置电阻测量功能 如右图,点击虚拟通 道的下拉箭头选:模拟输入 > 电阻。

对电阻测量,9219的工作方式是让电阻 流过一定的电流,然后再测量其上压降,按 工作模式有2、3、4线制法三种测量模式。 后面两种更适合测量低电阻或连接线电压降 不可忽略的场合,测量精度更高。

我们这里采用两端法,因为被测阻值为 kΩ量级,接线电阻可以忽略。

我们取CH1为测量端,相应配置为:最 小值=0、最大值=量程、2线制=2、激励电流 =前面板设置、内部激励=10200,还有物理 通道。

更详细的说明见在线帮助。